# Esempio di ASA 8.3(x) Dynamic PAT con due reti interne e configurazione Internet ٦

# Sommario

[Introduzione](#page-0-0) **[Prerequisiti](#page-0-1) [Requisiti](#page-0-2)** [Componenti usati](#page-1-0) **[Convenzioni](#page-1-1) [Configurazione](#page-1-2)** [Esempio di rete](#page-1-3) [Configurazione ASA CLI](#page-1-4) [Configurazione ASDM](#page-4-0) **[Verifica](#page-19-0)** [Verifica della regola PAT generica](#page-19-1) [Verifica di una regola PAT specifica](#page-20-0) [Risoluzione dei problemi](#page-21-0) [Informazioni correlate](#page-21-1)

## <span id="page-0-0"></span>Introduzione

In questo documento viene fornita una configurazione di esempio per una porta dinamica su una appliance Cisco Adaptive Security (ASA) con software versione 8.3(1). [PAT dinamico](//www.cisco.com/en/US/docs/security/asa/asa83/configuration/guide/nat_overview.html#wp1094168) converte più indirizzi reali in un singolo indirizzo IP mappato convertendo l'indirizzo e la porta di origine reali nell'indirizzo mappato e nella porta mappata univoca. Ogni connessione richiede una sessione di conversione separata perché la porta di origine è diversa per ogni connessione.

# <span id="page-0-1"></span>**Prerequisiti**

### <span id="page-0-2"></span>**Requisiti**

Prima di provare questa configurazione, accertarsi di soddisfare i seguenti requisiti:

- Verificare che la rete interna abbia due reti posizionate all'interno dell'appliance ASA:192.168.0.0/24: rete connessa direttamente all'appliance ASA.192.168.1.0/24: dalla rete all'interno dell'ASA, ma dietro un altro dispositivo (ad esempio, un router).
- Assicurarsi che gli utenti interni ricevano PAT come segue:Gli host della subnet ●192.168.1.0/24 otterranno PAT da un indirizzo IP di riserva fornito dall'ISP (10.1.5.5).Tutti gli altri host dietro l'appliance ASA ricevono il pacchetto PAT all'indirizzo IP dell'interfaccia esterna dell'appliance (10.1.5.1).

#### <span id="page-1-0"></span>Componenti usati

Le informazioni fornite in questo documento si basano sulle seguenti versioni software e hardware:

- Cisco Adaptive Security Appliance (ASA) con versione 8.3(1)
- $\bullet$  ASDM versione 6.3(1)

Nota: per consentire all'ASDM di configurare l'appliance ASA, consultare il documento sull'[autorizzazione](//www.cisco.com/en/US/docs/security/asa/asa72/configuration/guide/mgaccess.html#wp1047288) dell'[accesso HTTPS per ASDM](//www.cisco.com/en/US/docs/security/asa/asa72/configuration/guide/mgaccess.html#wp1047288).

Le informazioni discusse in questo documento fanno riferimento a dispositivi usati in uno specifico ambiente di emulazione. Su tutti i dispositivi menzionati nel documento la configurazione è stata ripristinata ai valori predefiniti. Se la rete è operativa, valutare attentamente eventuali conseguenze derivanti dall'uso dei comandi.

### <span id="page-1-1"></span>**Convenzioni**

Fare riferimento a [Cisco Technical Tips Conventions](//www.cisco.com/en/US/tech/tk801/tk36/technologies_tech_note09186a0080121ac5.shtml) per informazioni sulle convenzioni dei documenti.

# <span id="page-1-2"></span>**Configurazione**

### <span id="page-1-3"></span>Esempio di rete

Nel documento viene usata questa impostazione di rete:

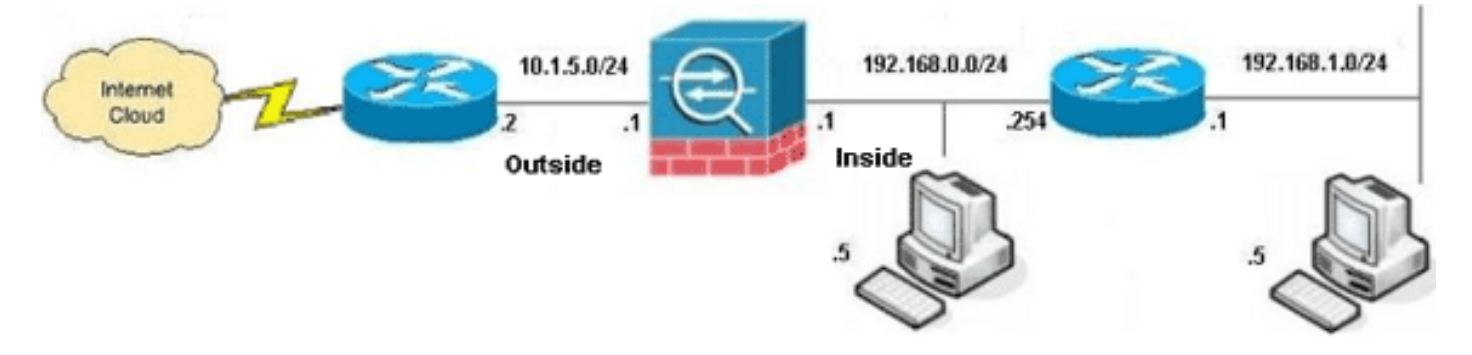

Nota: gli schemi di indirizzamento IP utilizzati in questa configurazione non sono legalmente instradabili su Internet. Si tratta degli indirizzi [RFC 1918](http://www.ietf.org/rfc/rfc1918.txt?number=1918) utilizzati in un ambiente lab.

- [Configurazione ASA CLI](#page-1-4)
- [Configurazione ASDM](#page-4-0)

### <span id="page-1-4"></span>Configurazione ASA CLI

Questo documento utilizza le configurazioni mostrate di seguito.

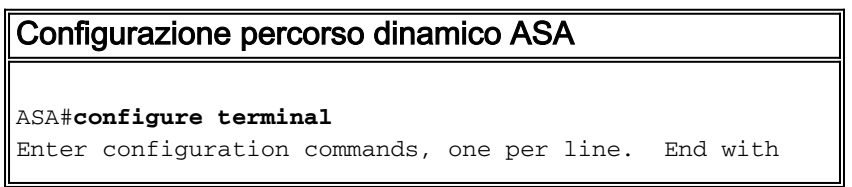

#### CNTL/Z. *!--- Creates an object called OBJ\_GENERIC\_ALL. !--- Any host IP not already matching another configured !-- object will get PAT to the outside interface IP !--- on the ASA (or 10.1.5.1), for internet bound traffic.* ASA(config)#**object network OBJ\_GENERIC\_ALL** ASA(config-obj)#**subnet 0.0.0.0 0.0.0.0** ASA(config-obj)#**exit** ASA(config)#**nat (inside,outside) source dynamic OBJ\_GENERIC\_ALL interface** *!--- The above statements are the equivalent of the !-- nat/global combination (as shown below) in v7.0(x), !-- v7.1(x), v7.2(x), v8.0(x), v8.1(x) and v8.2(x) ASA code:* **nat (inside) 1 0.0.0.0 0.0.0.0 global (outside) 1 interface** *!--- Creates an object called OBJ\_SPECIFIC\_192-168-1-0. !--- Any host IP facing the the 'inside' interface of the ASA !--- with an address in the 192.168.1.0/24 subnet will get PAT !--- to the 10.1.5.5 address, for internet bound traffic.* ASA(config)#**object network OBJ\_SPECIFIC\_192-168-1-0** ASA(config-obj)#**subnet 192.168.1.0 255.255.255.0** ASA(config-obj)#**exit** ASA(config)#**nat (inside,outside) source dynamic OBJ\_SPECIFIC\_192-168-1-0 10.1.5.5** *!--- The above statements are the equivalent of the nat/global !--- combination (as shown below) in v7.0(x), v7.1(x), v7.2(x), v8.0(x), !--- v8.1(x) and v8.2(x) ASA code:* **nat (inside) 2 192.168.1.0 255.255.255.0 global (outside) 2 10.1.5.5** ASA 8.3(1) con configurazione in esecuzione ASA#**show run** : Saved : ASA Version 8.3(1) ! hostname ASA enable password 8Ry2YjIyt7RRXU24 encrypted passwd 2KFQnbNIdI.2KYOU encrypted names ! *!--- Configure the outside interface.* ! interface GigabitEthernet0/0 nameif outside security-level 0 ip address 10.1.5.1 255.255.255.0 *!--- Configure the inside interface.* ! interface GigabitEthernet0/1 nameif inside security-level 100 ip address 192.168.0.1 255.255.255.0 ! interface GigabitEthernet0/2 shutdown no nameif no security-level no ip address ! interface GigabitEthernet0/3 shutdown no nameif no security-level no ip address ! interface Management0/0 shutdown no nameif no security-level no ip address management-only ! boot system disk0:/asa831-k8.bin ftp mode passive **object network OBJ\_SPECIFIC\_192-168-1-0 subnet 192.168.1.0 255.255.255.0 object network OBJ\_GENERIC\_ALL subnet 0.0.0.0 0.0.0.0**

```
pager lines 24
no failover
icmp unreachable rate-limit 1 burst-size 1
asdm image disk0:/asdm-631.bin
no asdm history enable
arp timeout 14400
nat (inside,outside) source dynamic OBJ_GENERIC_ALL
interface
nat (inside,outside) source dynamic OBJ_SPECIFIC_192-
168-1-0 10.1.5.5
route inside 192.168.1.0 255.255.255.0 192.168.0.254 1
route outside 0.0.0.0 0.0.0.0 10.1.5.2
timeout xlate 3:00:00
timeout conn 1:00:00 half-closed 0:10:00 udp 0:02:00
icmp 0:00:02
timeout sunrpc 0:10:00 h323 0:05:00 h225 1:00:00 mgcp
0:05:00 mgcp-pat 0:05:00
timeout sip 0:30:00 sip_media 0:02:00 sip-invite 0:03:00
sip-disconnect 0:02:00
timeout sip-provisional-media 0:02:00 uauth 0:05:00
absolute
timeout tcp-proxy-reassembly 0:01:00
dynamic-access-policy-record DfltAccessPolicy
http server enable
http 192.168.0.0 255.255.254.0 inside
no snmp-server location
no snmp-server contact
snmp-server enable traps snmp authentication linkup
linkdown coldstart
crypto ipsec security-association lifetime seconds 28800
crypto ipsec security-association lifetime kilobytes
4608000
telnet timeout 5
ssh timeout 5
console timeout 0
threat-detection basic-threat
threat-detection statistics access-list
no threat-detection statistics tcp-intercept
!
class-map inspection_default
 match default-inspection-traffic
!
!
policy-map type inspect dns preset_dns_map
 parameters
  message-length maximum client auto
   message-length maximum 512
policy-map global_policy
  class inspection_default
   inspect dns preset_dns_map
   inspect ftp
   inspect h323 h225
   inspect h323 ras
   inspect rsh
   inspect rtsp
   inspect esmtp
   inspect sqlnet
   inspect skinny
   inspect sunrpc
   inspect xdmcp
   inspect sip
```
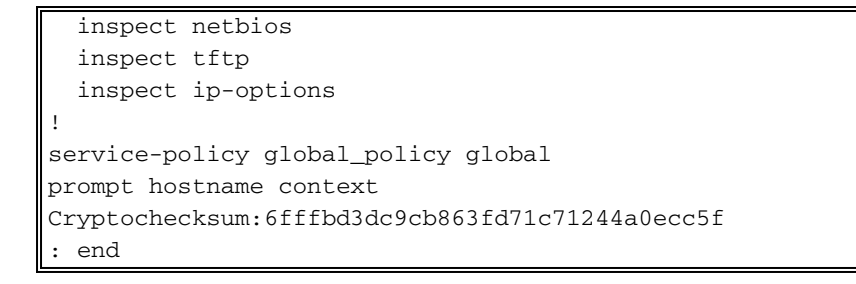

### <span id="page-4-0"></span>Configurazione ASDM

Per completare la configurazione tramite l'interfaccia ASDM, è necessario:

- Aggiungere tre oggetti di rete. in questo esempio vengono aggiunti i seguenti oggetti di 1. rete:OBJ\_GENERIC\_ALLOBJ\_SPECIFIC\_192-168-1-010.1.5.5
- 2. Creare due regole NAT/PAT; in questo esempio vengono create regole NAT per questi oggetti di rete:OBJ\_GENERIC\_ALLOBJ\_SPECIFIC\_192-168-1-0

#### Aggiungi oggetti di rete

Per aggiungere oggetti di rete, completare i seguenti passaggi:

1. Accedere a ASDM e scegliere Configurazione > Firewall > Oggetti > Oggetti/gruppi di rete.

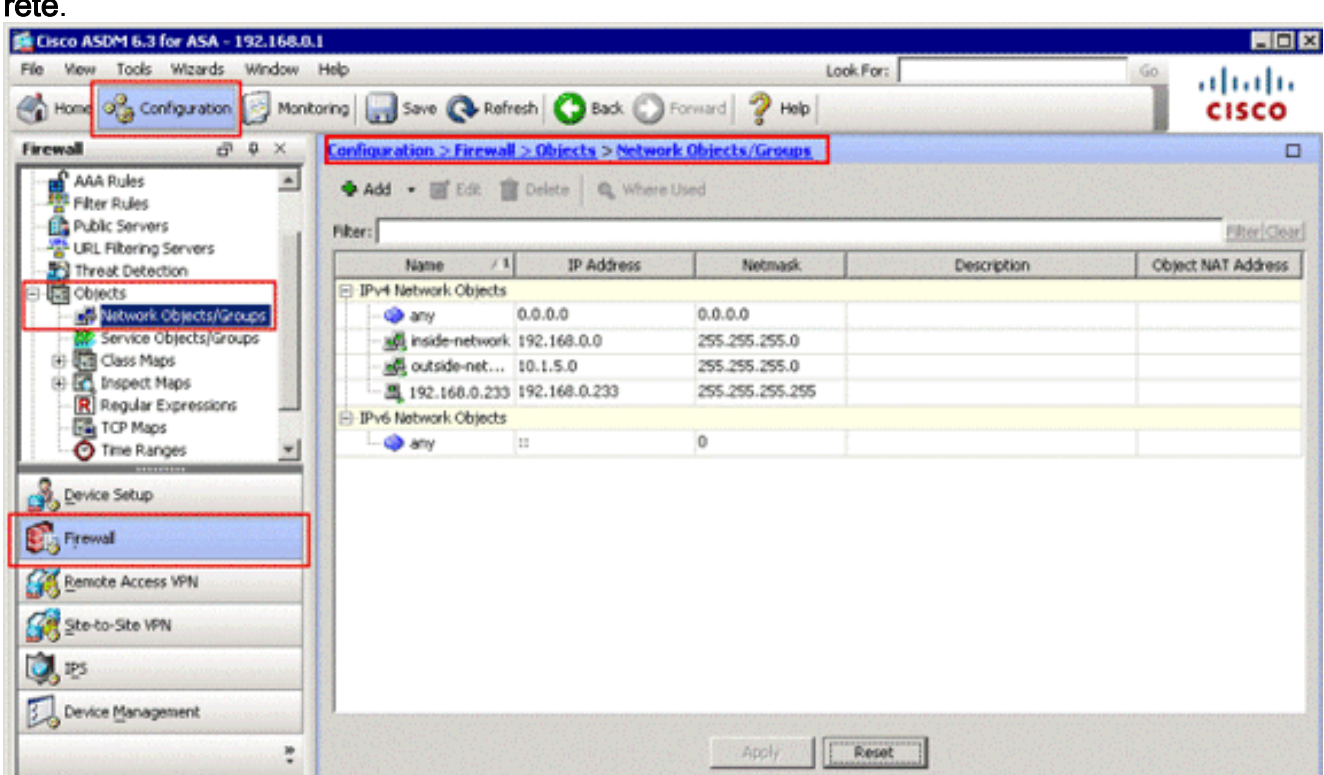

2. Per aggiungere un oggetto di rete, scegliere **Aggiungi > Oggetto** di rete.

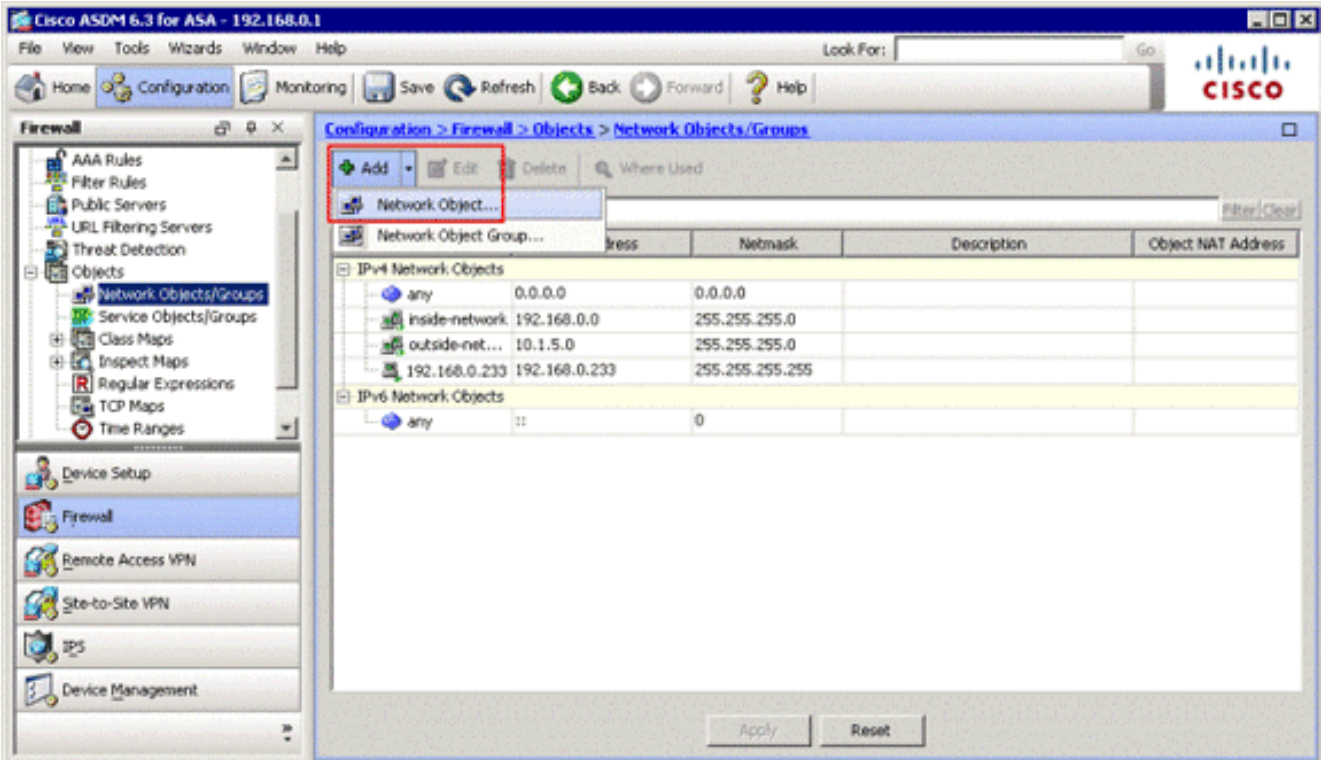

Verrà visualizzata la finestra di dialogo Aggiungi oggetto di

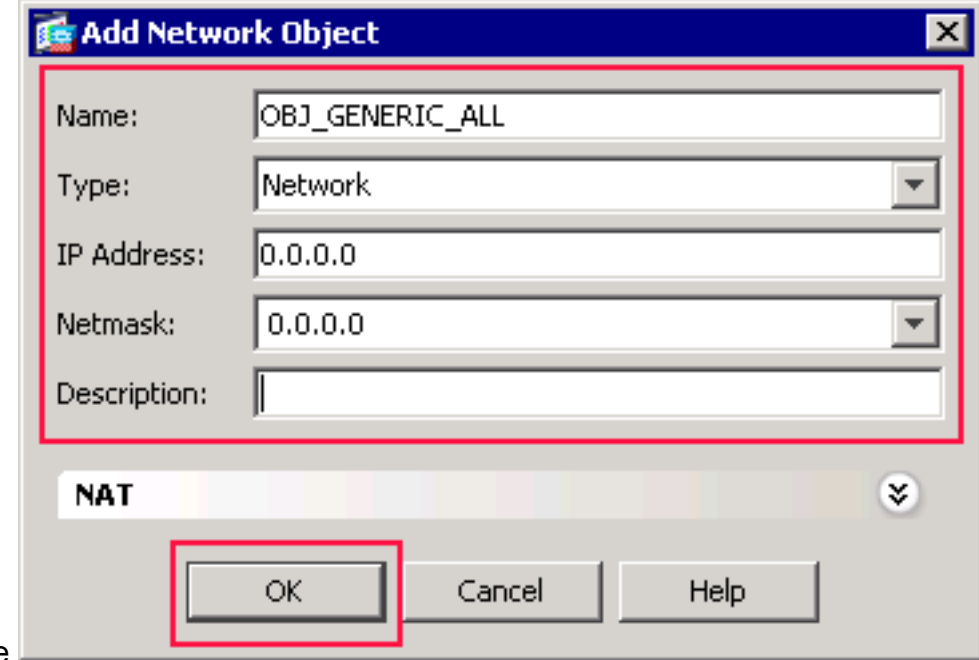

rete.

- Immettere queste informazioni nella finestra di dialogo Aggiungi oggetto di rete:Nome 3. dell'oggetto di rete. In questo esempio viene utilizzato OBJ\_GENERIC\_ALL.Tipo di oggetto di rete. In questo esempio viene utilizzato Network.Indirizzo IP dell'oggetto di rete. In questo esempio viene utilizzato 0.0.0.0.Maschera di rete per l'oggetto di rete. In questo esempio viene utilizzato 0.0.0.0.
- 4. Fare clic su **OK**.L'oggetto di rete viene creato e visualizzato nell'elenco Oggetti/gruppi di rete, come mostrato nell'immagine seguente:

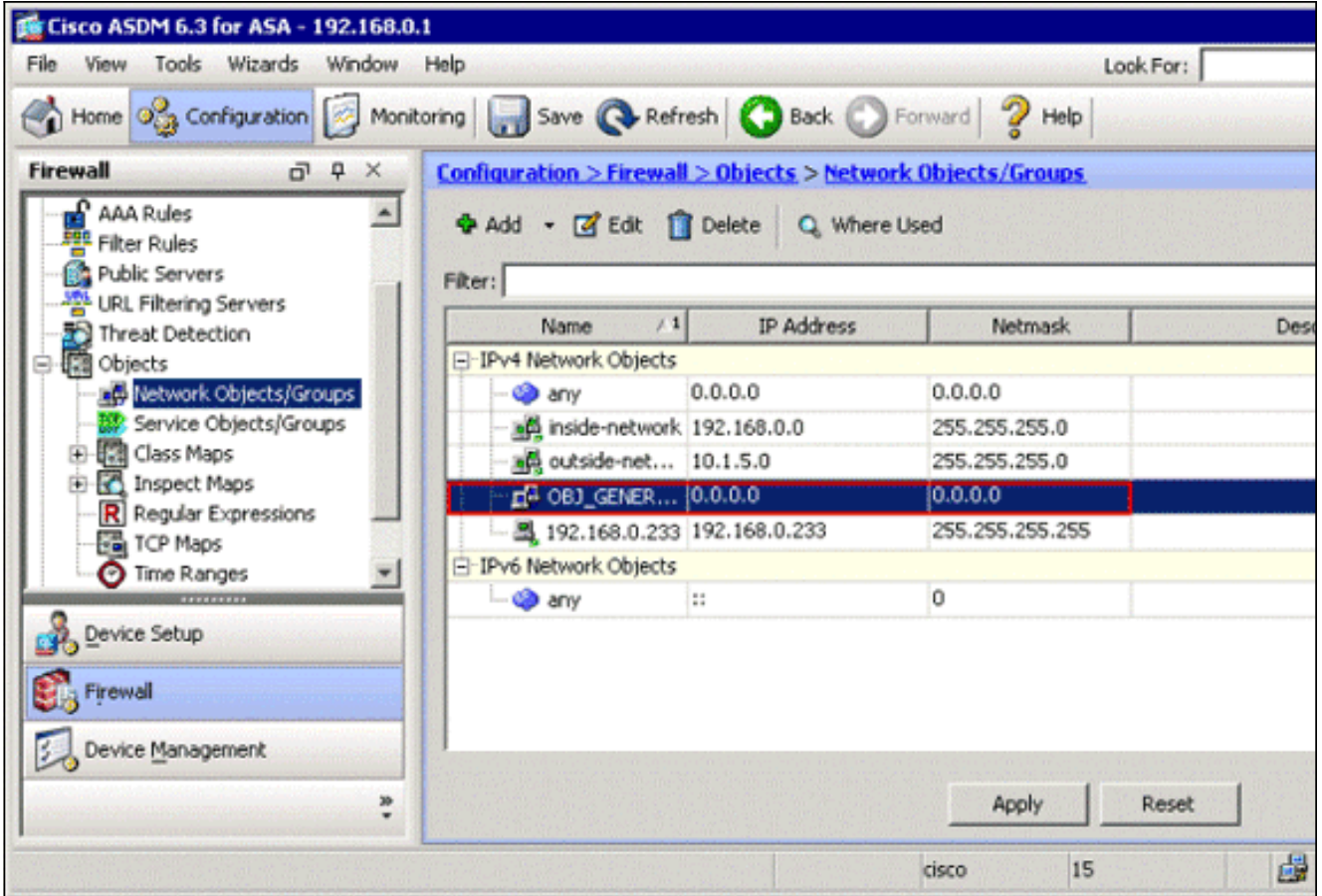

5. Ripetere i passaggi precedenti per aggiungere un secondo oggetto di rete e fare clic su OK.In questo esempio vengono utilizzati i valori seguenti:Nome: OBJ\_SPECIFIC\_192-168-1- 0Tipo: ReteIndirizzo IP: 192.168.1.0Maschera di rete:

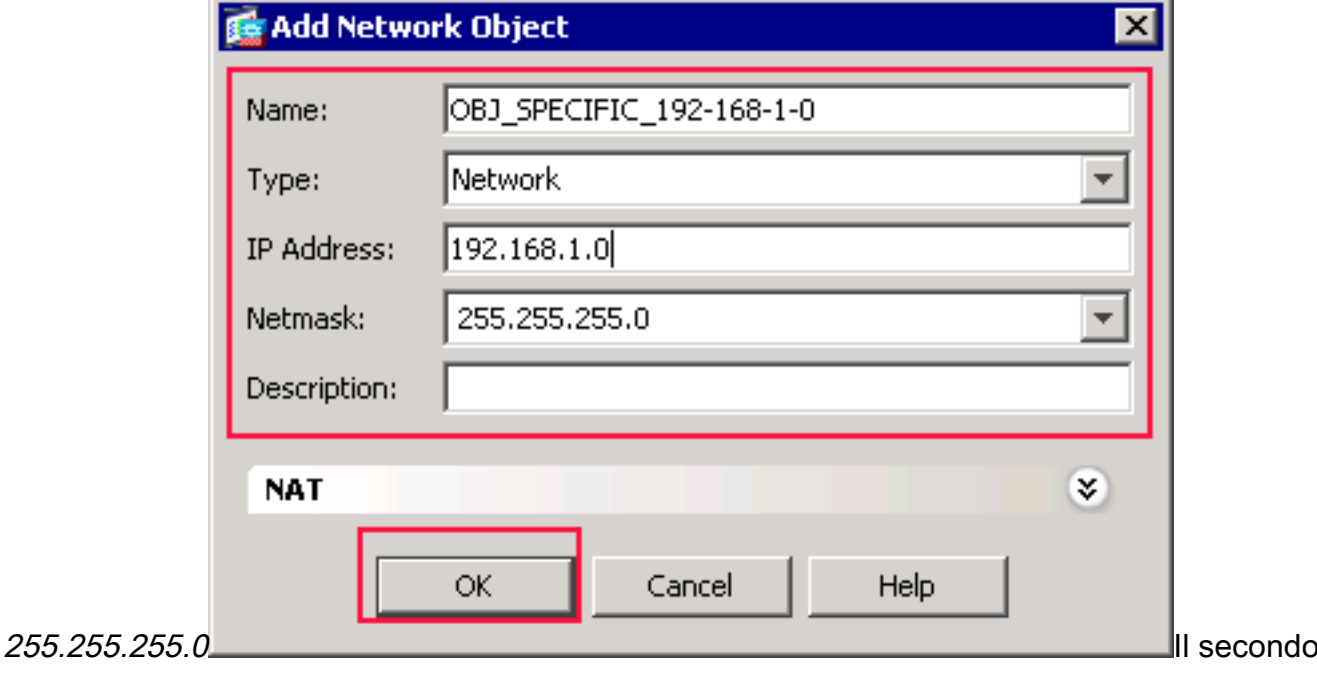

oggetto viene creato e visualizzato nell'elenco Oggetti/gruppi di rete, come mostrato nell'immagine

seguente:

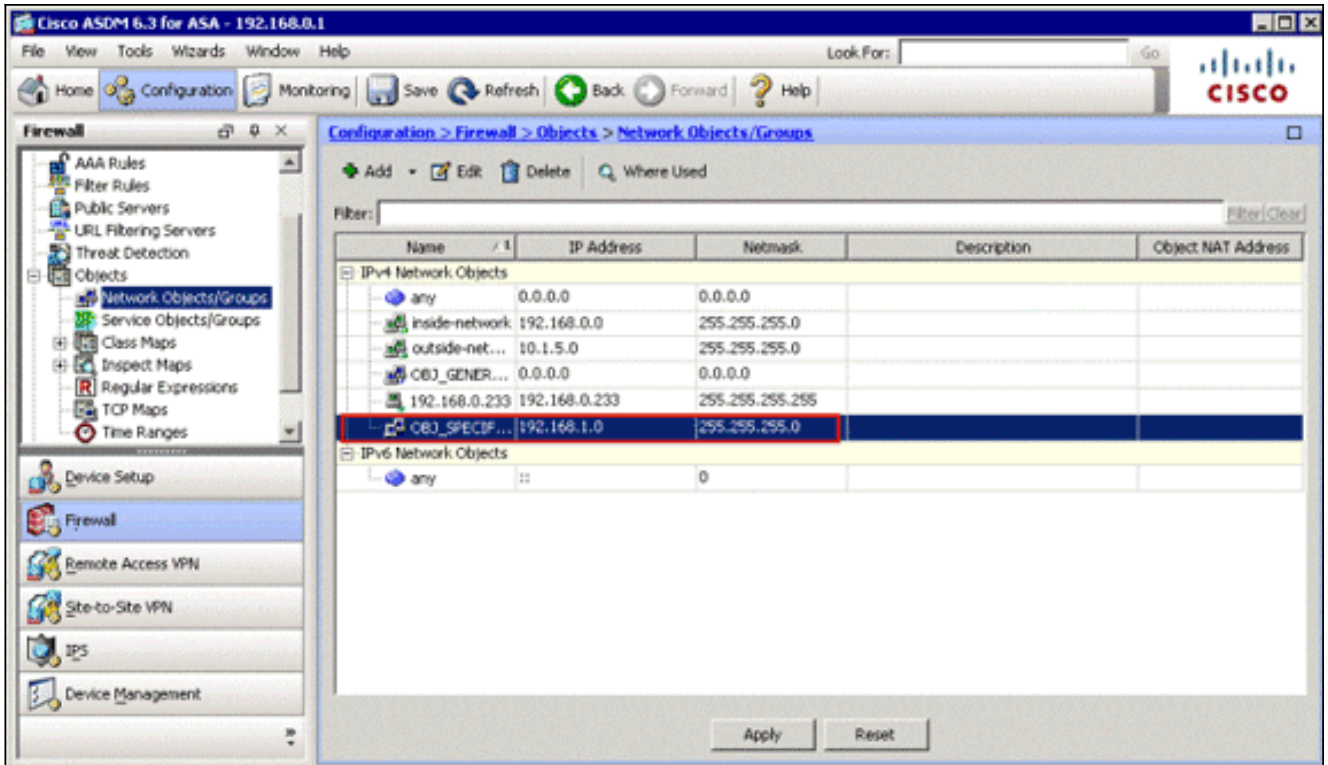

6. Ripetere i passaggi precedenti per aggiungere un terzo oggetto di rete e fare clic su **OK**.In questo esempio vengono utilizzati i valori seguenti:Nome: 10.1.5.5Tipo: HostIndirizzo IP:

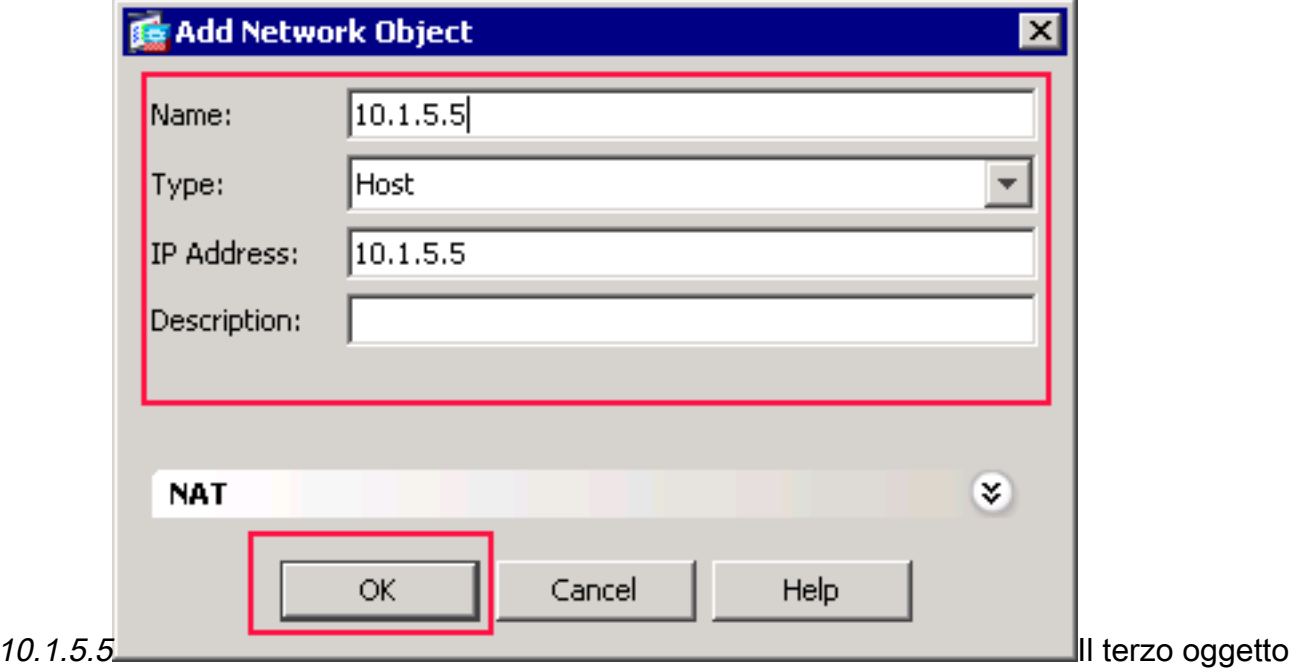

di rete viene creato e visualizzato nella lista Oggetti/gruppi di rete.

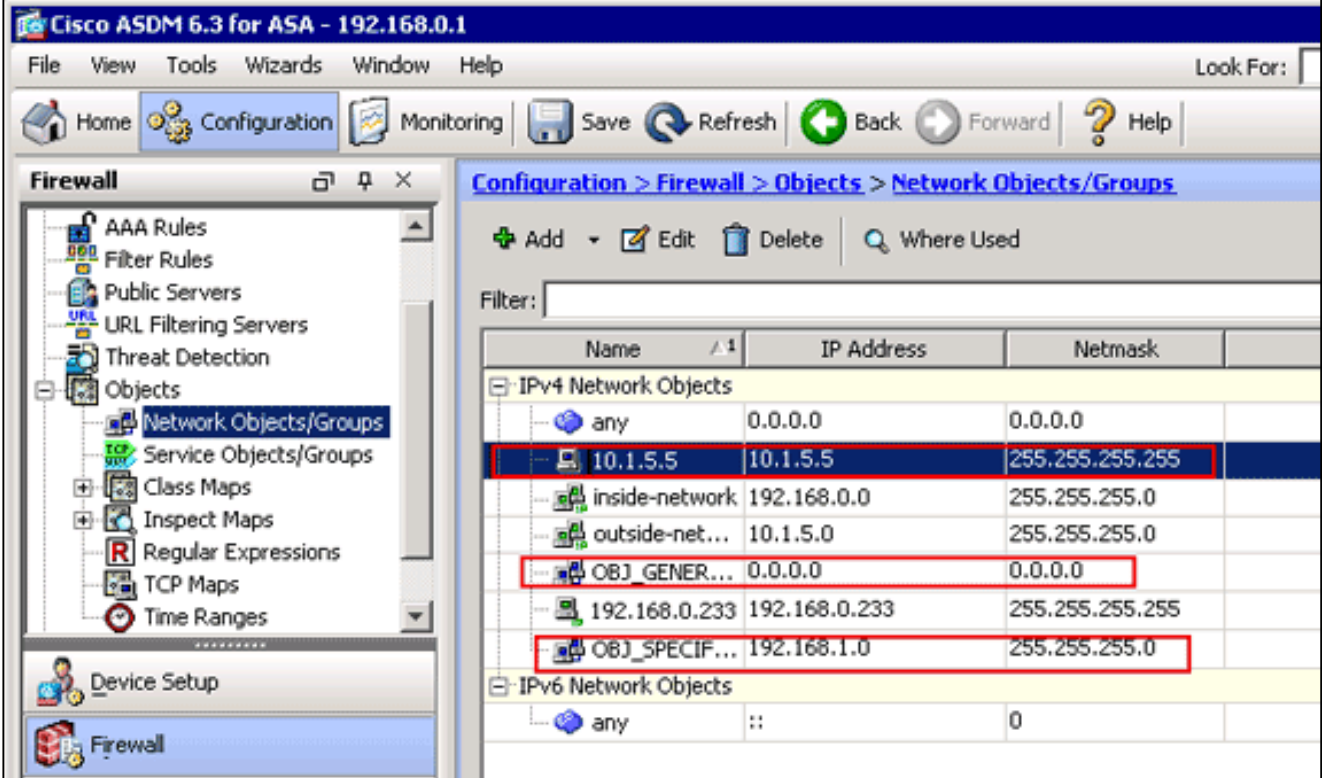

L'elenco Oggetti/gruppi di rete deve ora includere i tre oggetti necessari per il riferimento alle regole NAT.

#### Crea regole NAT/PAT

Completare questi passaggi per creare le regole NAT/PAT:

1. Creare la prima regola NAT/PAT:In ASDM, scegliere Configurazione > Firewall > Regole NAT, quindi fare clic su Aggiungi.

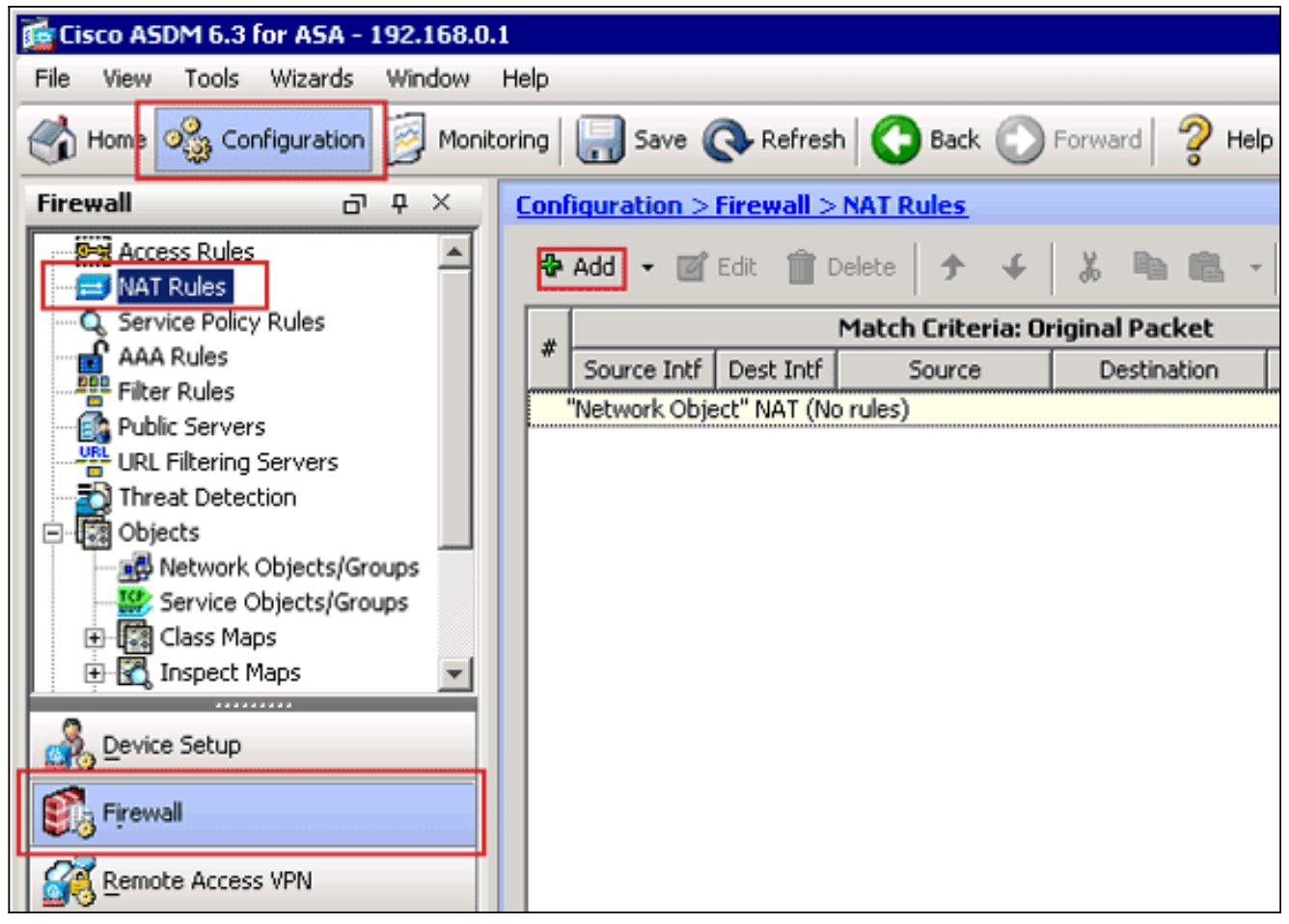

Verrà visualizzata la finestra di dialogo Aggiungi regola NAT.

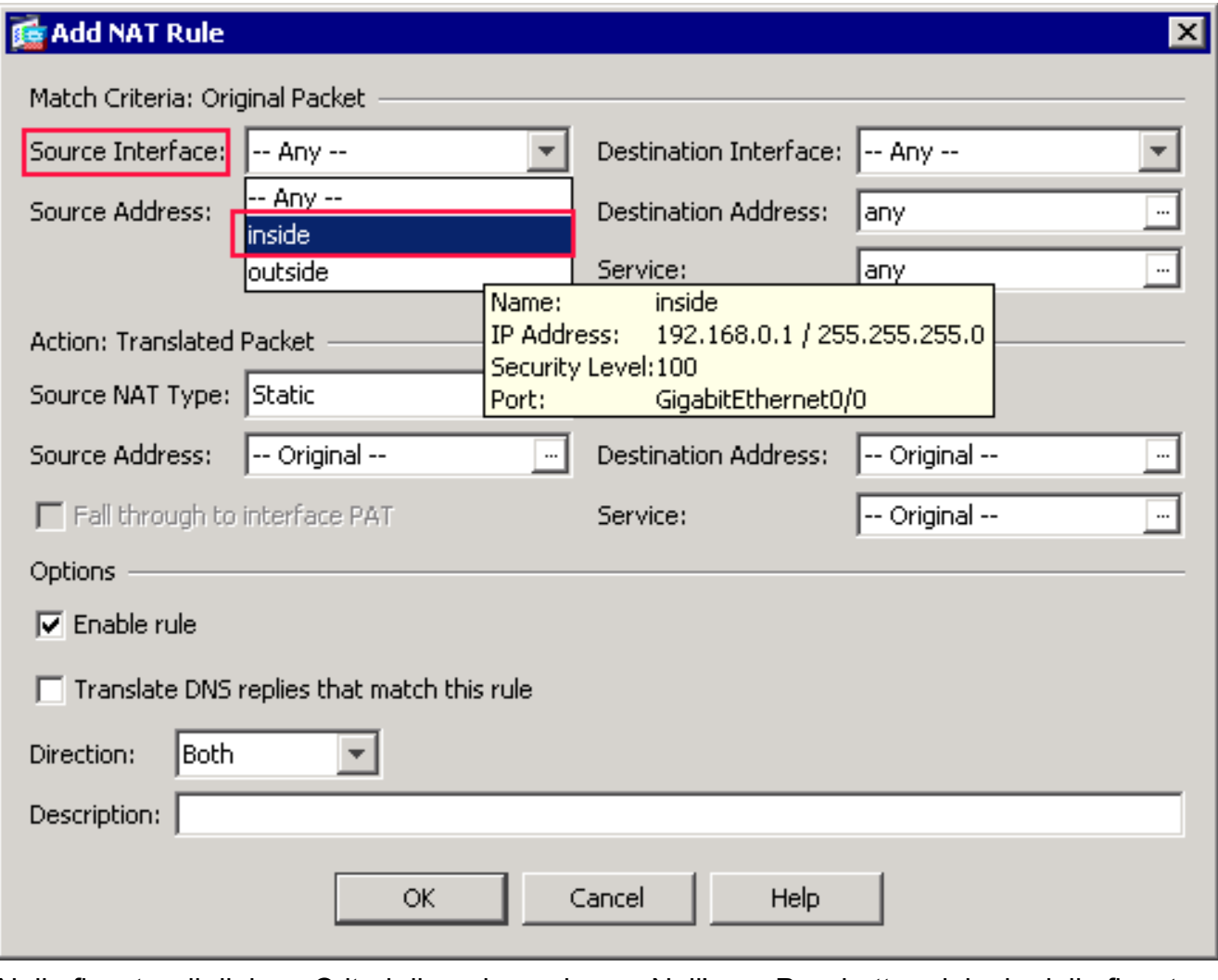

Nella finestra di dialogo Criteri di corrispondenza: Nell'area Pacchetto originale della finestra di dialogo Aggiungi regola NAT, scegliere all'interno dall'elenco a discesa Interfaccia origine.

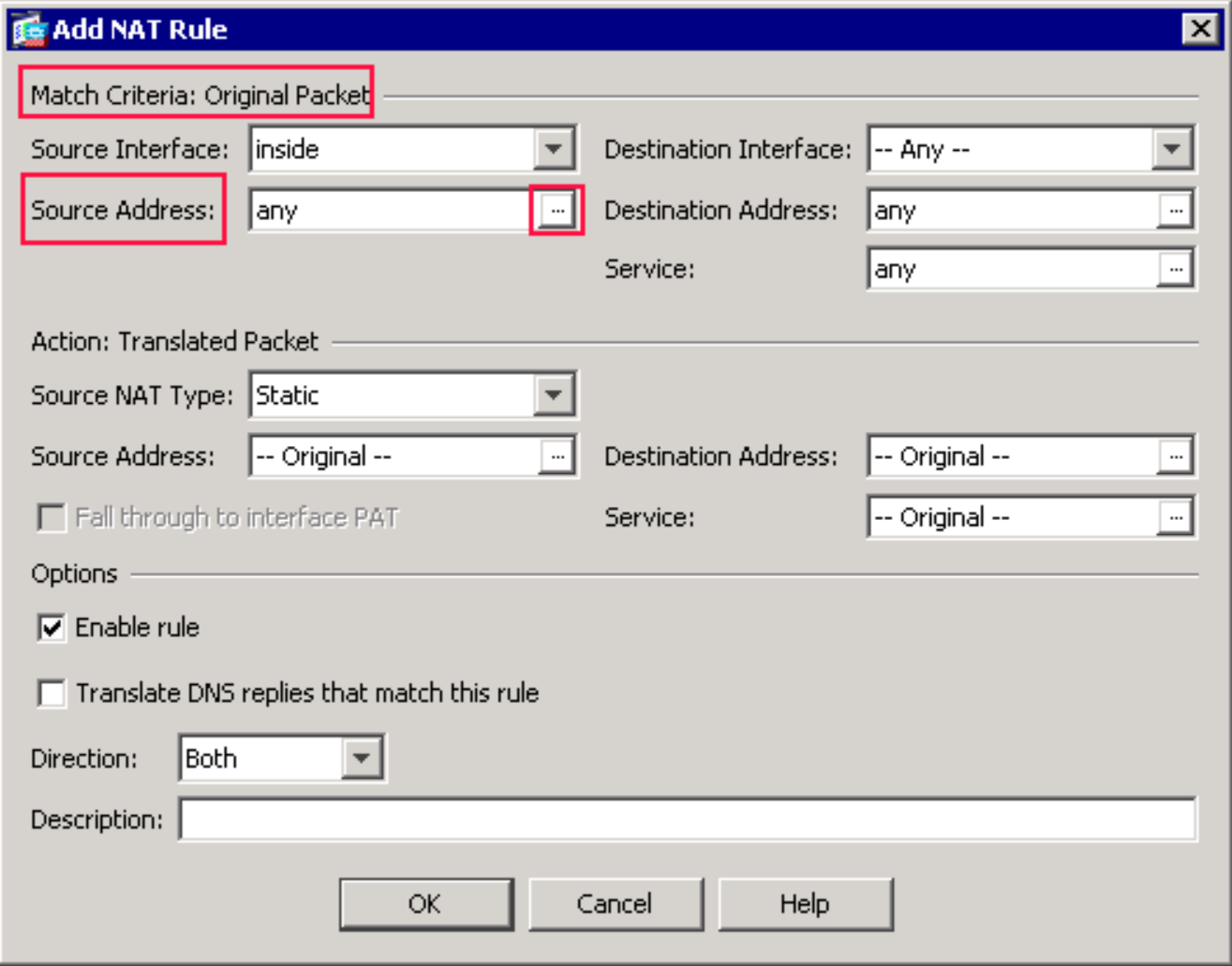

Fare clic sul pulsante Sfoglia (...) situato a destra del campo di testo Indirizzo di origine.Verrà visualizzata la finestra di dialogo Sfoglia indirizzo di origine originale

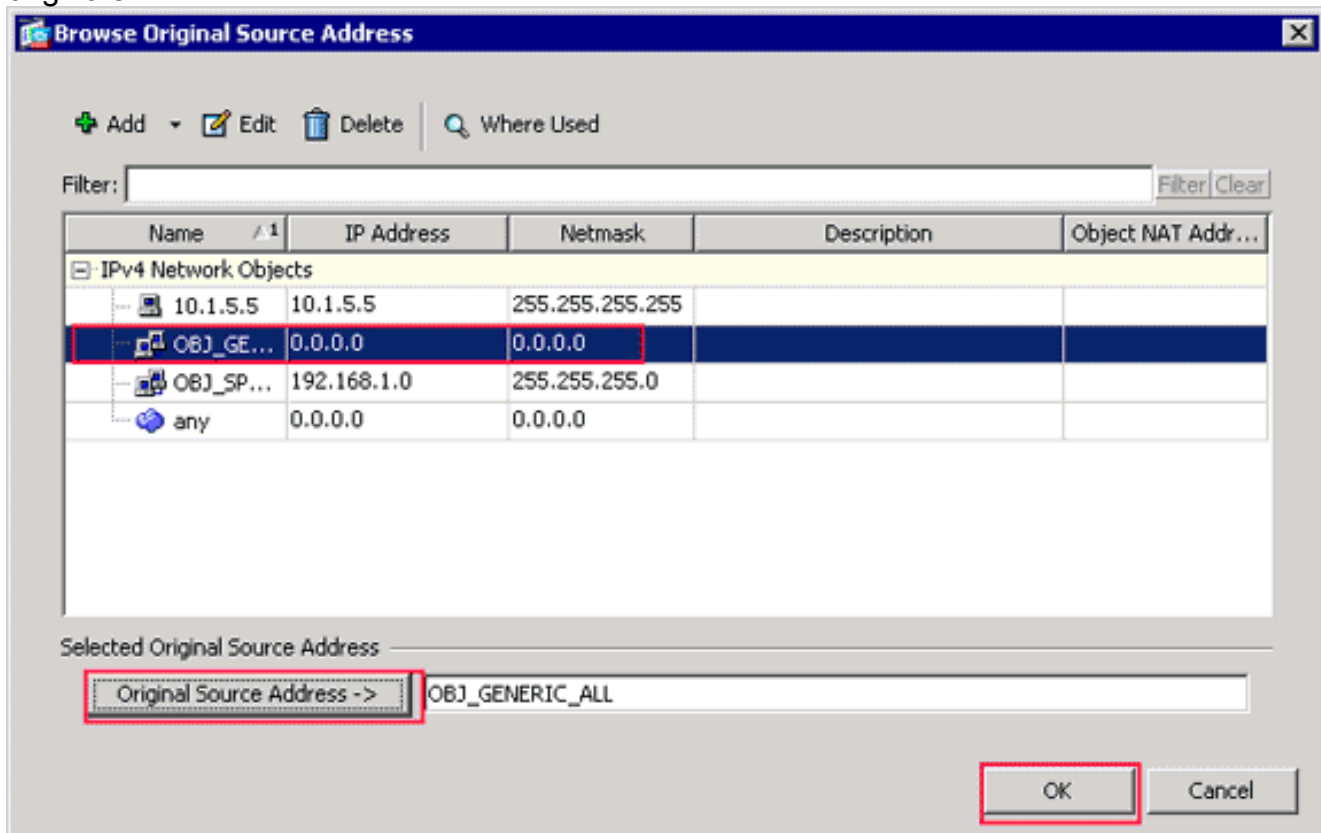

Nella finestra di dialogo Sfoglia indirizzo di origine originale scegliere il primo oggetto di rete

creato. Per questo esempio, selezionate OBJ\_GENERIC\_ALL.Fare clic su Indirizzo origine originale, quindi su OK.L'oggetto di rete OBJ\_GENERIC\_ALL viene ora visualizzato nel campo Source Address (Indirizzo di origine) in Match Criteria: Area Pacchetto originale della finestra di dialogo Aggiungi regola NAT.

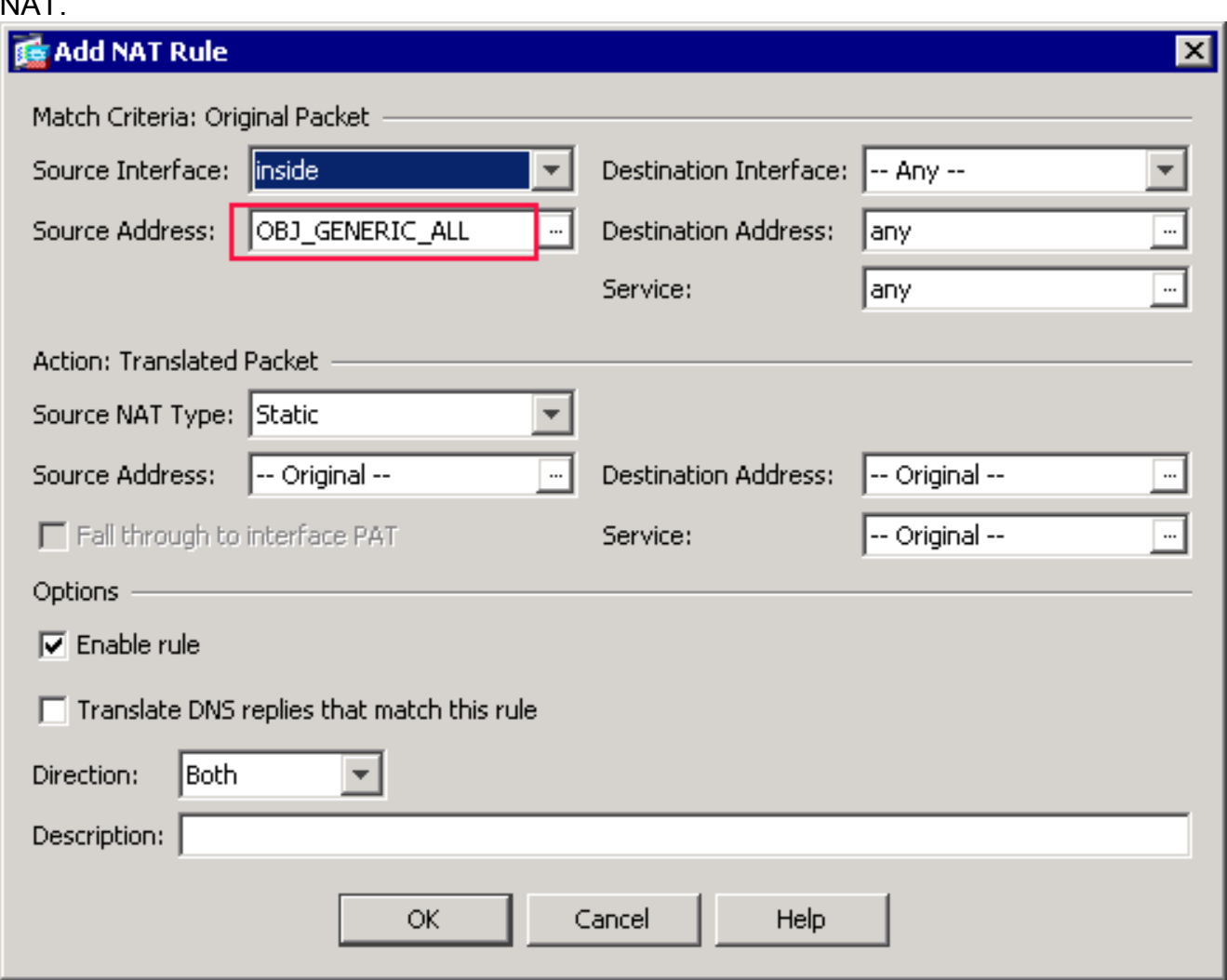

Nell'Azione: Nell'area Pacchetto tradotto della finestra di dialogo Aggiungi regola NAT, scegliere Dynamic PAT (Nascondi) dalla finestra di dialogo Source NAT Type.

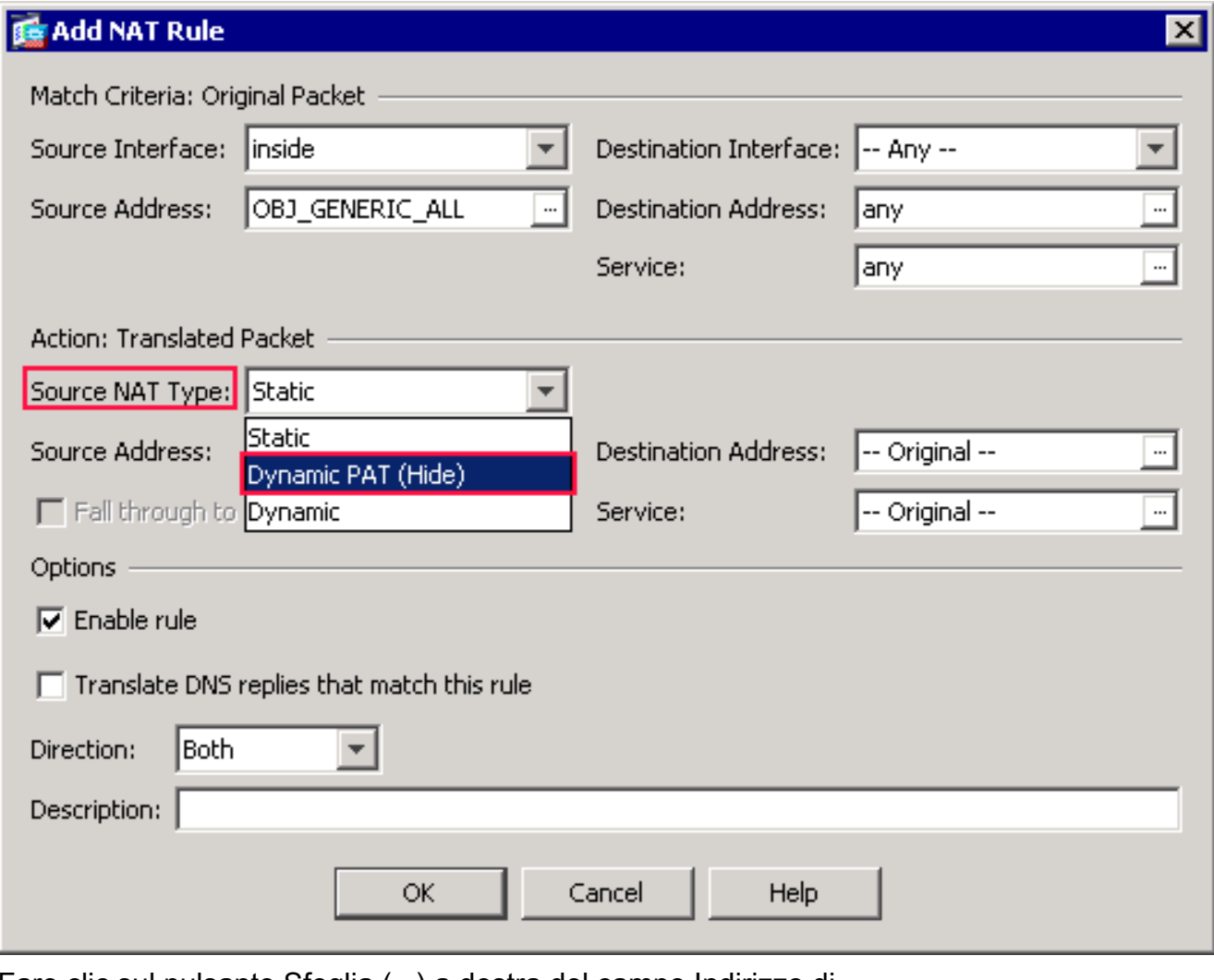

Fare clic sul pulsante Sfoglia (...) a destra del campo Indirizzo di origine.

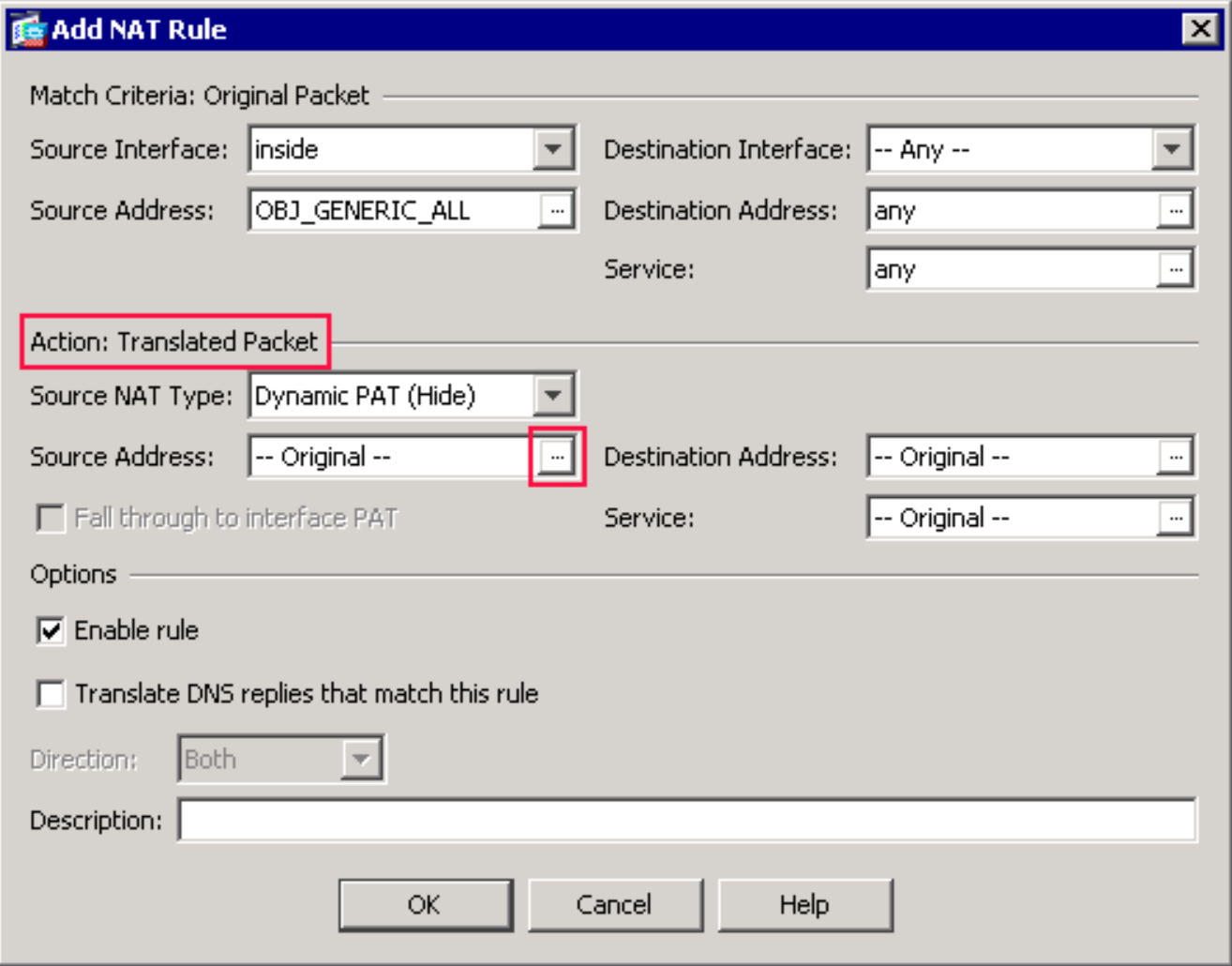

Verrà visualizzata la finestra di dialogo Sfoglia indirizzo di origine tradotto.

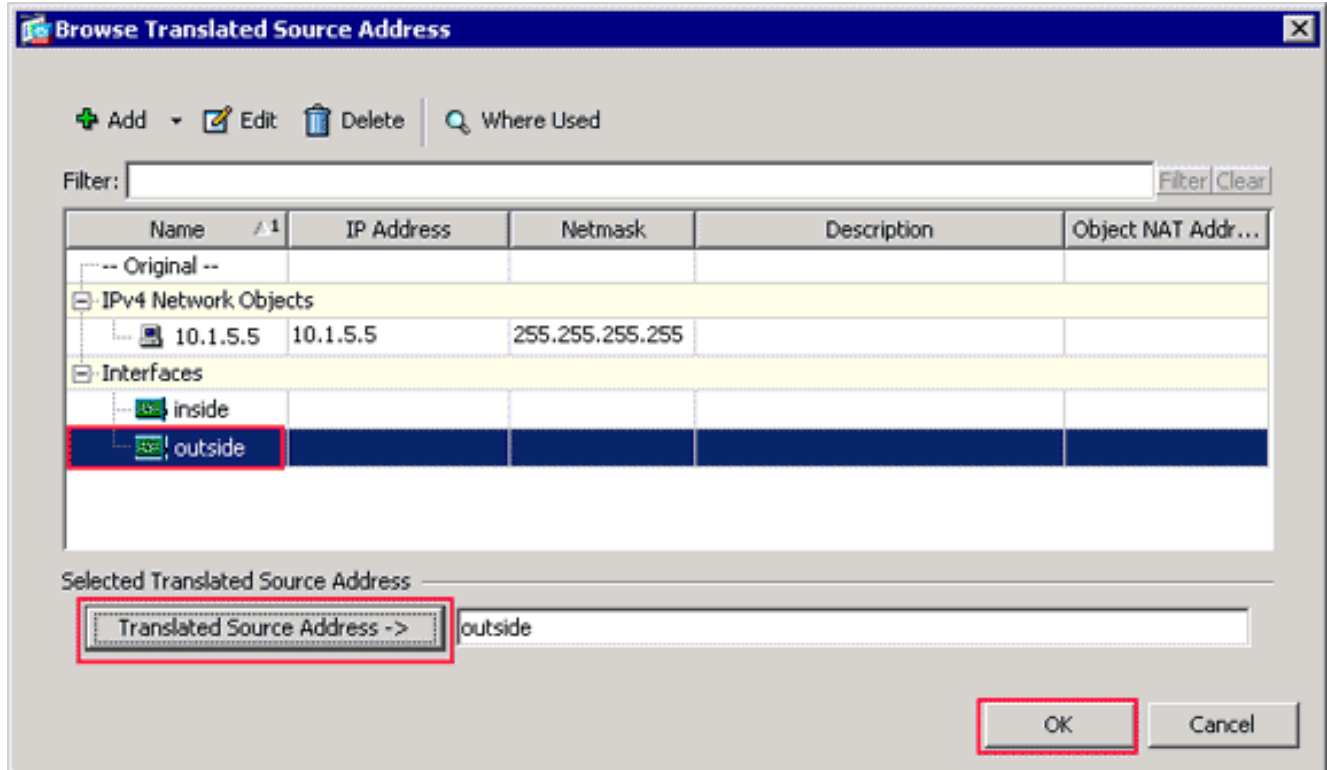

Nella finestra di dialogo Sfoglia indirizzo origine convertito scegliere l'oggetto interfaccia esterna. Questa interfaccia è già stata creata perché fa parte della configurazione originale.Fare clic su Indirizzo origine tradotto e quindi su OK.L'interfaccia esterna viene ora visualizzata nel campo Source Address in Action: Area Pacchetto tradotto nella finestra di dialogo Aggiungi regola

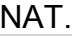

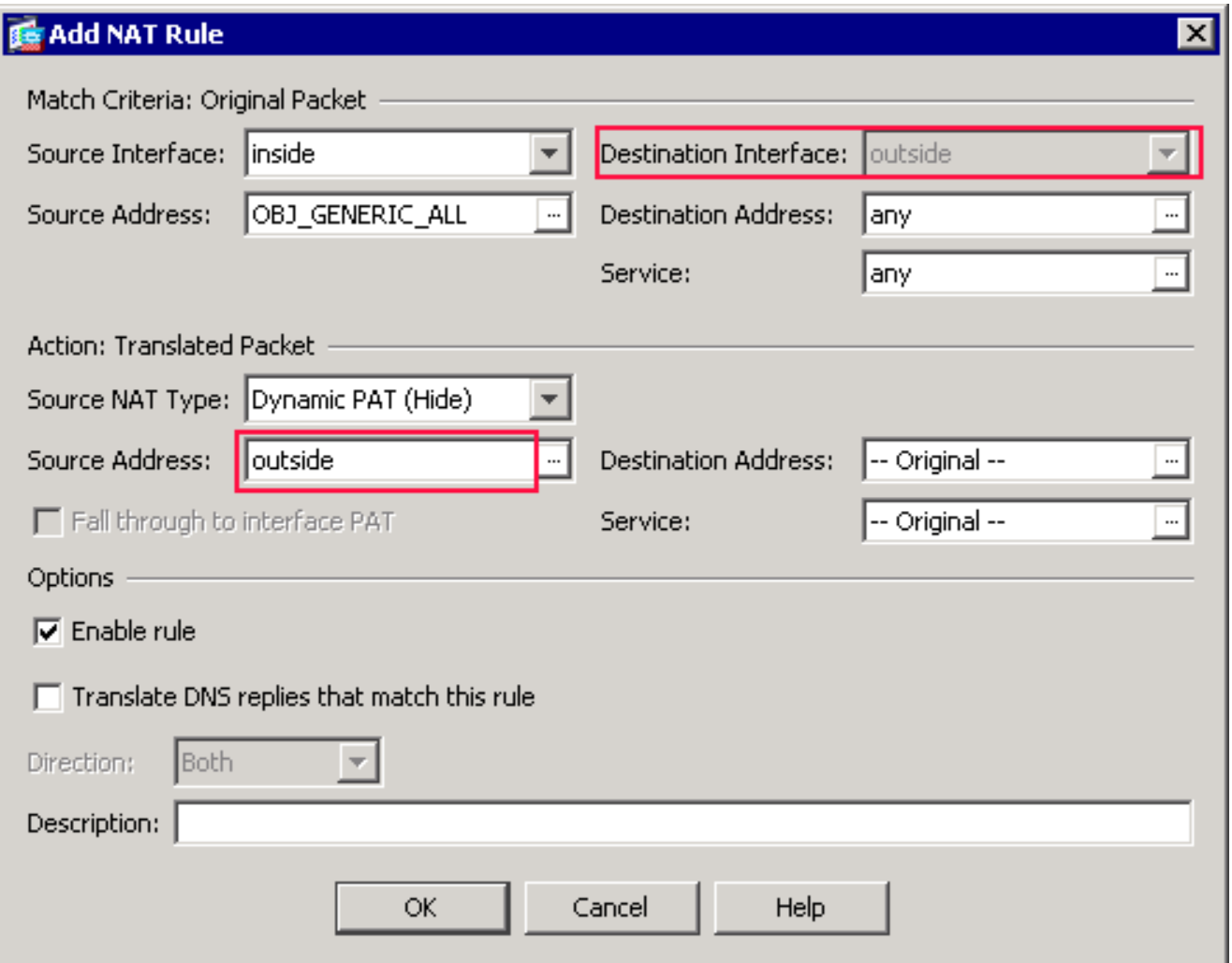

Nota: il campo Interfaccia di destinazione viene modificato anche nell'interfaccia esterna.Verificate che la prima regola PAT completata venga visualizzata nel modo seguente:Nella finestra di dialogo Criteri di corrispondenza: Area Pacchetto originale, verificare i seguenti valori: Source Interface = internoIndirizzo di origine = OBJ\_GENERIC\_ALLDestination Address = qualsiasiService = qualsiasiNell'Azione: Area Pacchetti tradotti, verificare i seguenti valori:Tipo NAT di origine = PAT dinamico (Nascondi)Source Address = esternoIndirizzo di destinazione = OriginaleService = originaleFare clic su OK.La prima regola NAT viene visualizzata in ASDM, come mostrato nell'immagine:

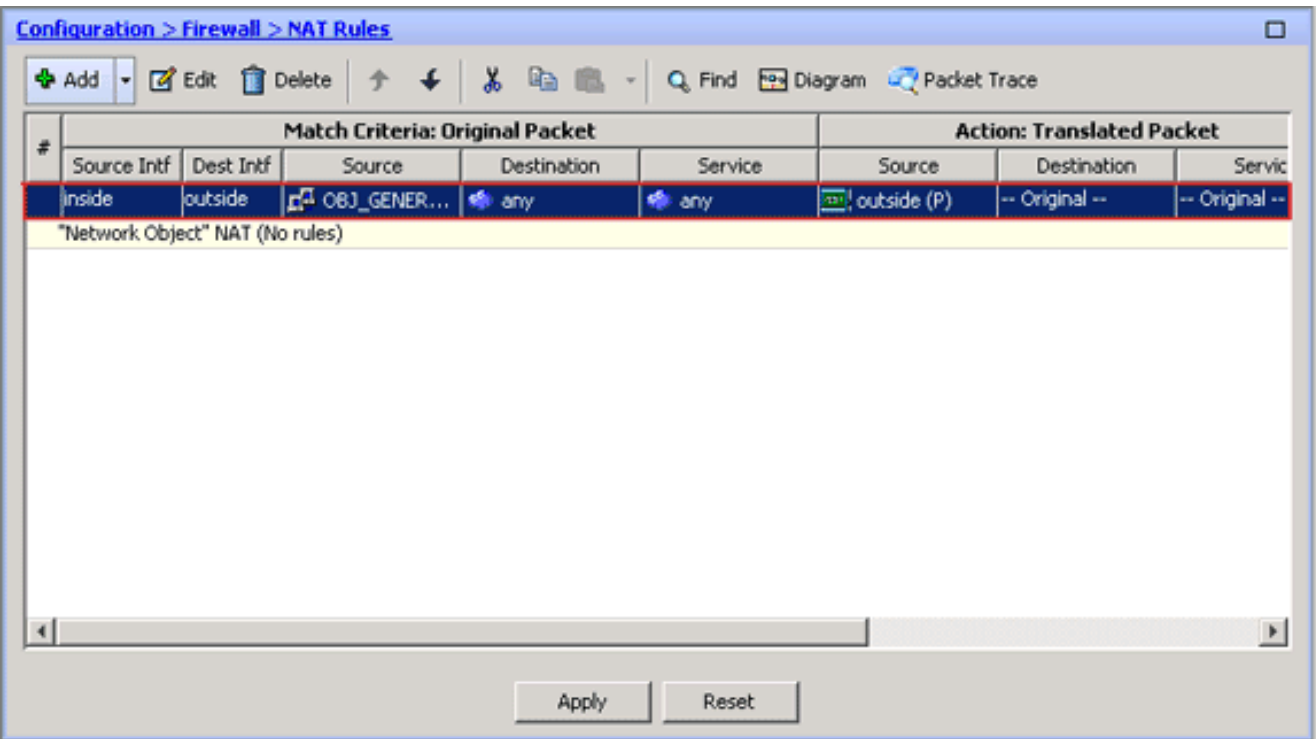

2. Creare la seconda regola NAT/PAT:In ASDM, scegliere **Configurazione > Firewall > Regole** NAT, quindi fare clic su Aggiungi.Nella finestra di dialogo Criteri di corrispondenza: Nell'area Pacchetto originale della finestra di dialogo Aggiungi regola NAT, scegliere all'interno dall'elenco a discesa Interfaccia origine.Fare clic sul pulsante Sfoglia (...) a destra del campo Indirizzo di origine.Verrà visualizzata la finestra di dialogo Sfoglia indirizzo di origine originale.

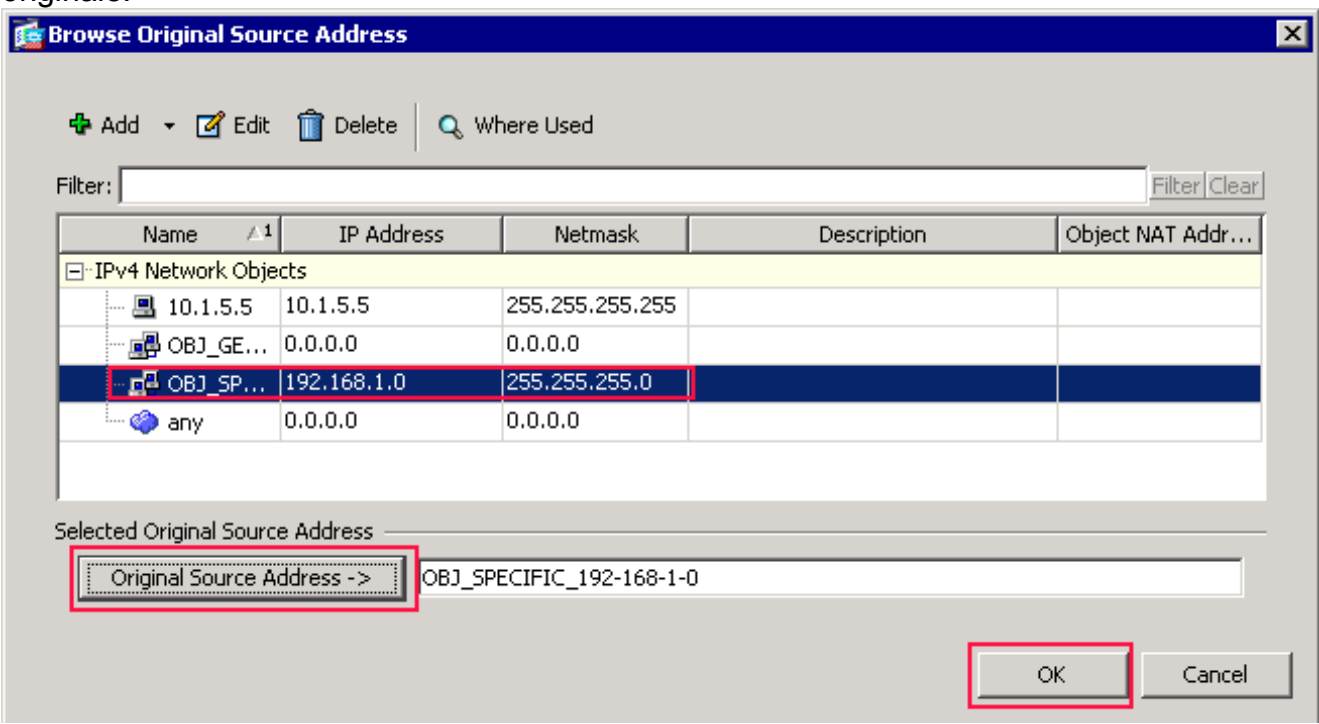

Nella finestra di dialogo Sfoglia indirizzo di origine originale scegliere il secondo oggetto creato. Per questo esempio, scegliere OBJ\_SPECIFIC\_192-168-1-0.Fare clic su Indirizzo origine originale, quindi su OK.L'oggetto di rete OBJ\_SPECIFIC\_192-168-1-0 viene visualizzato nel campo Source Address in Match Criteria: Area Pacchetto originale della finestra di dialogo Aggiungi regola NAT.Nell'Azione: Nell'area Pacchetto tradotto della finestra di dialogo Aggiungi regola NAT, scegliere Dynamic PAT (Nascondi) dalla finestra di dialogo Source NAT Type.Fare clic sul pulsante ... a destra del campo Source Address

(Indirizzo di origine).Verrà visualizzata la finestra di dialogo Sfoglia indirizzo di origine tradotto.

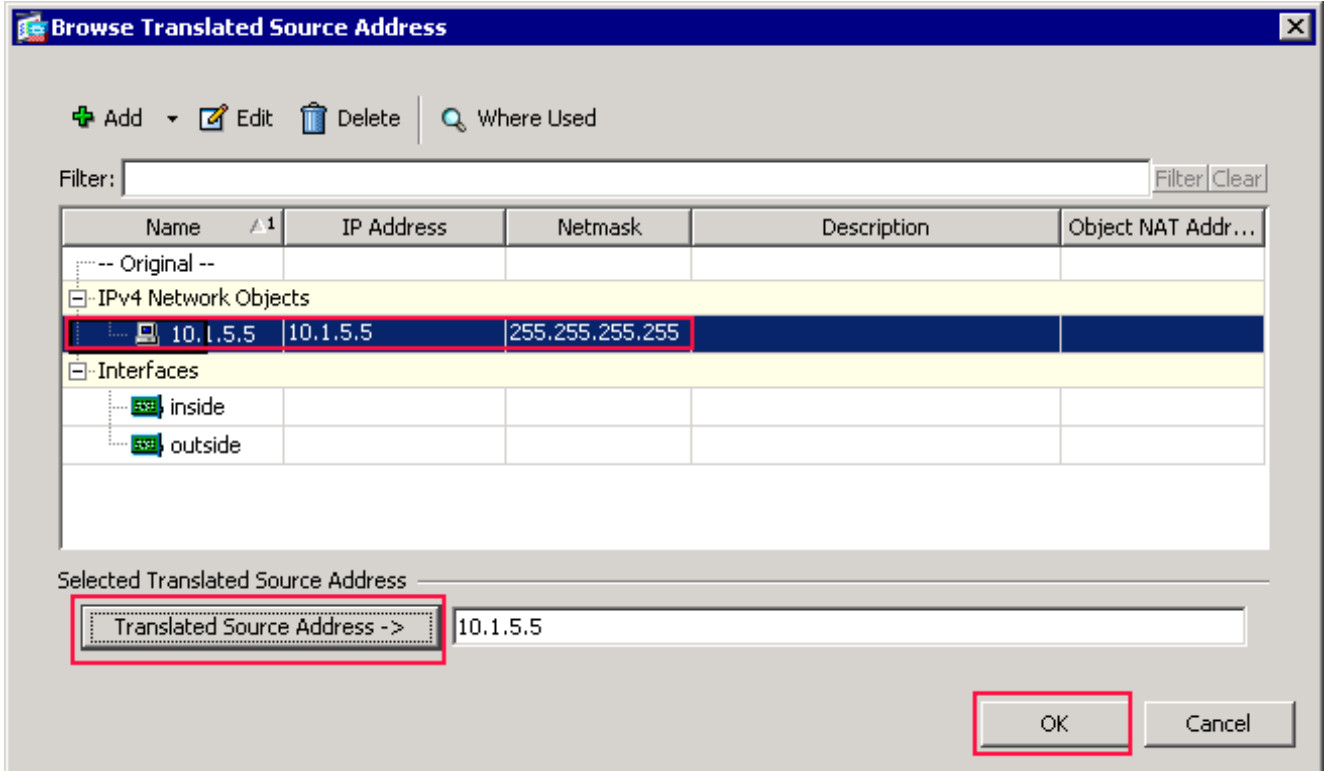

Nella finestra di dialogo Sfoglia indirizzo di origine tradotto scegliere l'oggetto 10.1.5.5. (L'interfaccia è già stata creata perché fa parte della configurazione originale).Fare clic su Indirizzo origine tradotto e quindi su OK.L'oggetto di rete 10.1.5.5 viene visualizzato nel campo Source Address in Action: Area Pacchetto tradotto della finestra di dialogo Aggiungi regola NAT.Nella finestra di dialogo Criteri di corrispondenza: Nell'area Pacchetto originale, selezionare esternamente dall'elenco a discesa Interfaccia di destinazione. Nota: se non si sceglie esterno per questa opzione, l'interfaccia di destinazione farà riferimento a Qualsiasi.

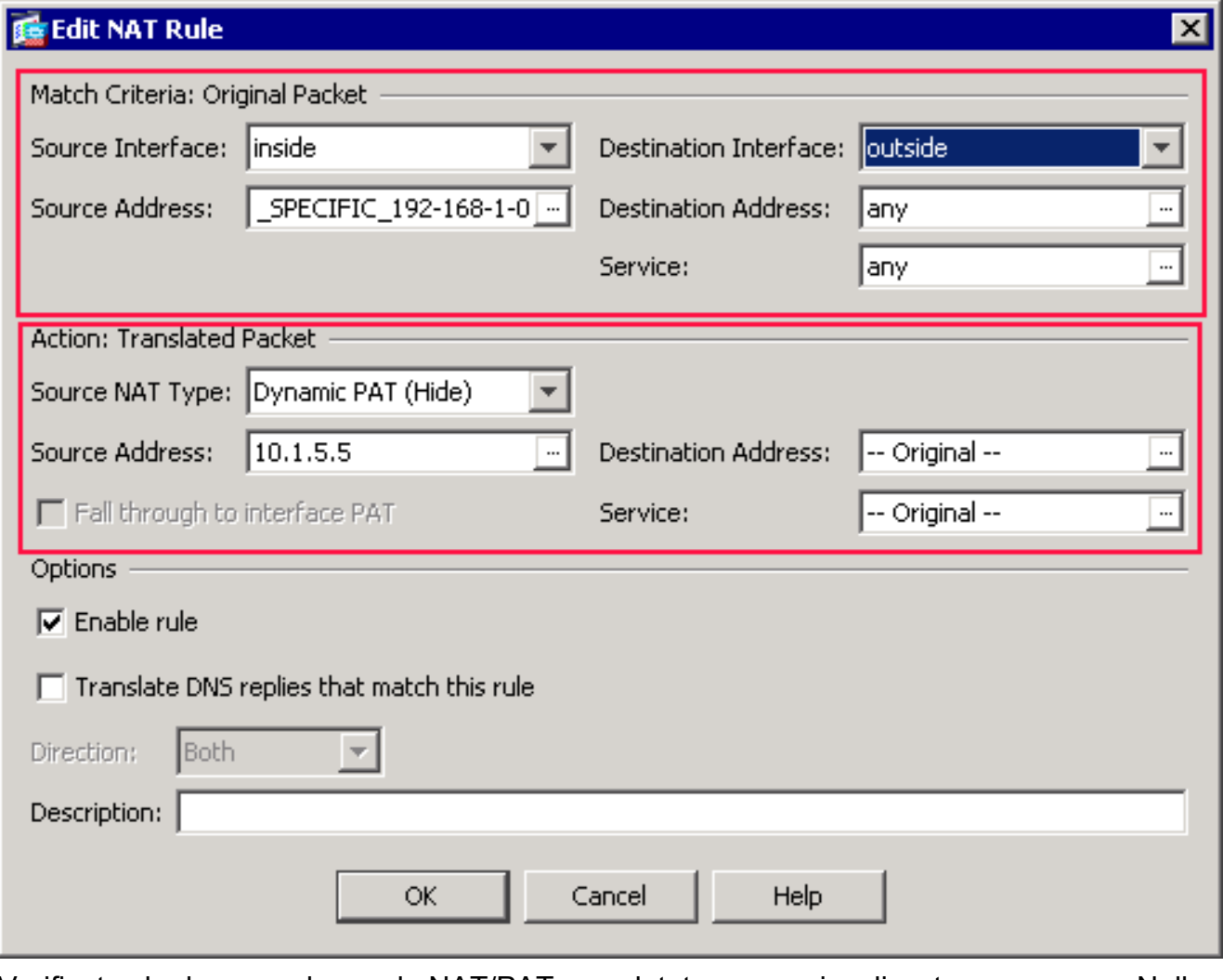

Verificate che la seconda regola NAT/PAT completata venga visualizzata come segue:Nella finestra di dialogo Criteri di corrispondenza: Area Pacchetto originale, verificare i seguenti valori:Source Interface = internoIndirizzo di origine = OBJ\_SPECIFIC\_192-168-1-0Indirizzo di destinazione = esternoService = qualsiasiNell'Azione: Area Pacchetti tradotti, verificare i seguenti valori:Tipo NAT di origine = PAT dinamico (Nascondi)Source Address = 10.1.5.5Indirizzo di destinazione = OriginaleService = originaleFare clic su OK.La configurazione NAT completata viene visualizzata in ASDM, come mostrato nella seguente immagine:

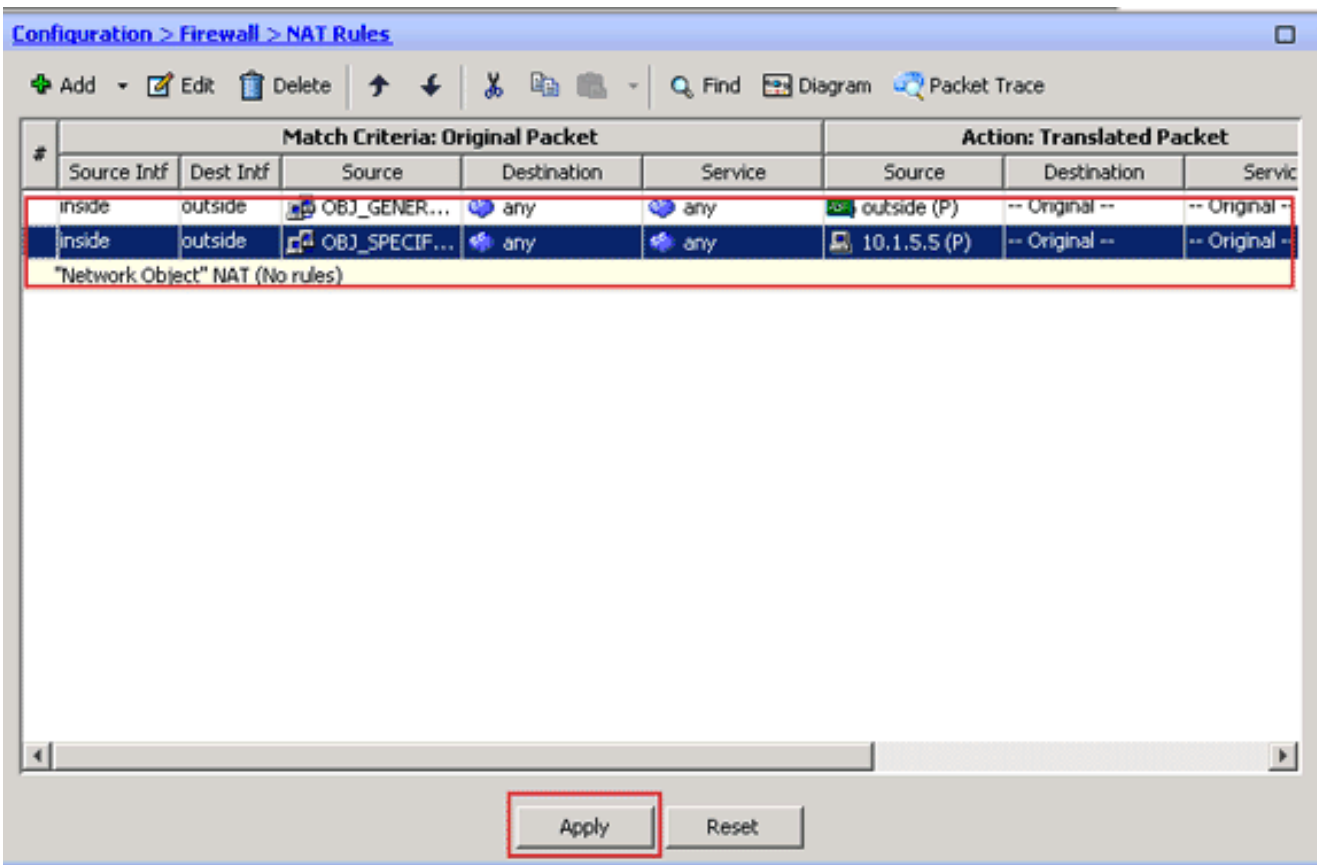

3. Per applicare le modifiche alla configurazione corrente, fare clic sul pulsante Apply (Applica). La configurazione della porta dinamica su un'appliance Cisco Adaptive Security (ASA) è completata.

# <span id="page-19-0"></span>**Verifica**

Per verificare che la configurazione funzioni correttamente, consultare questa sezione.

Lo [strumento Output Interpreter](https://www.cisco.com/cgi-bin/Support/OutputInterpreter/home.pl) (solo utenti [registrati](//tools.cisco.com/RPF/register/register.do)) (OIT) supporta alcuni comandi show. Usare l'OIT per visualizzare un'analisi dell'output del comando show.

### <span id="page-19-1"></span>Verifica della regola PAT generica

• <u>[show local-host](//www.cisco.com/en/US/docs/security/asa/asa83/command/reference/s4.html#wp1519175)</u>: visualizza gli stati di rete degli host locali. ASA#**show local-host**

```
 Interface outside: 1 active, 2 maximum active, 0 denied
local host: <125.252.196.170>,
    TCP flow count/limit = 2/unlimited
    TCP embryonic count to host = 0
   TCP intercept watermark = unlimited
    UDP flow count/limit = 0/unlimited
 !--- The TCP connection outside address corresponds !--- to the actual destination of
125.255.196.170:80 Conn: TCP outside 125.252.196.170:80 inside 192.168.0.5:1051,
          idle 0:00:03, bytes 13758, flags UIO
     TCP outside 125.252.196.170:80 inside 192.168.0.5:1050, idle 0:00:04,
          bytes 11896, flags UIO
Interface inside: 1 active, 1 maximum active, 0 denied
local host: <192.168.0.5>,
    TCP flow count/limit = 2/unlimited
    TCP embryonic count to host = 0
   TCP intercept watermark = unlimited
```
UDP flow count/limit = 0/unlimited

```
!--- The TCP PAT outside address corresponds to the !--- outside IP address of the ASA –
 10.1.5.1. Xlate: TCP PAT from inside:192.168.0.5/1051 to outside:10.1.5.1/32988 flags
            ri idle 0:00:17 timeout 0:00:30
      TCP PAT from inside:192.168.0.5/1050 to outside:10.1.5.1/17058 flags
            ri idle 0:00:17 timeout 0:00:30
    Conn:
      TCP outside 125.252.196.170:80 inside 192.168.0.5:1051, idle 0:00:03,
           bytes 13758, flags UIO
      TCP outside 125.252.196.170:80 inside 192.168.0.5:1050, idle 0:00:04,
            bytes 11896, flags UIO
• show conn: visualizza lo stato della connessione per il tipo di connessione designato.
 ASA#show conn
 2 in use, 3 most used
```

```
TCP outside 125.252.196.170:80 inside 192.168.0.5:1051, idle 0:00:06,
           bytes 13758, flags UIO
TCP outside 125.252.196.170:80 inside 192.168.0.5:1050, idle 0:00:01,
           bytes 13526, flags UIO
```
#### • **[show xlate](//www.cisco.com/en/US/docs/security/asa/asa83/command/reference/s7.html#wp1336424)** - Visualizza le informazioni sugli slot di traslazione.

#### ASA#**show xlate**

```
4 in use, 7 most used
Flags: D - DNS, I - dynamic, r - portmap, s - static, I - identity,
           T - twice
TCP PAT from inside:192.168.0.5/1051 to outside:10.1.5.1/32988 flags
           ri idle 0:00:23 timeout 0:00:30
TCP PAT from inside:192.168.0.5/1050 to outside:10.1.5.1/17058 flags
           ri idle 0:00:23 timeout 0:00:30
```
#### <span id="page-20-0"></span>Verifica di una regola PAT specifica

```
show local-host: visualizza gli stati di rete degli host locali.
 ASA#show local-host
 Interface outside: 1 active, 2 maximum active, 0 denied
 local host: <125.252.196.170>,
     TCP flow count/limit = 2/unlimited
      TCP embryonic count to host = 0
     TCP intercept watermark = unlimited
      UDP flow count/limit = 0/unlimited
  !--- The TCP connection outside address corresponds to !--- the actual destination of
 125.255.196.170:80. Conn: TCP outside 125.252.196.170:80 inside 192.168.1.5:1067,
            idle 0:00:07, bytes 13758, flags UIO
      TCP outside 125.252.196.170:80 inside 192.168.1.5:1066,
            idle 0:00:03, bytes 11896, flags UIO
 Interface inside: 1 active, 1 maximum active, 0 denied
 local host: <192.168.0.5>,
      TCP flow count/limit = 2/unlimited
      TCP embryonic count to host = 0
     TCP intercept watermark = unlimited
      UDP flow count/limit = 0/unlimited
  !--- The TCP PAT outside address corresponds to an !--- outside IP address of 10.1.5.5.
 Xlate: TCP PAT from inside:192.168.1.5/1067 to outside:10.1.5.5/35961 flags
            ri idle 0:00:17 timeout 0:00:30
      TCP PAT from inside:192.168.1.5/1066 to outside:10.1.5.5/23673 flags
            ri idle 0:00:17 timeout 0:00:30
    Conn:
      TCP outside 125.252.196.170:80 inside 192.168.1.5:1067, idle 0:00:07,
```

```
 bytes 13758, flags UIO
```
 TCP outside 125.252.196.170:80 inside 192.168.1.5:1066, idle 0:00:03, bytes 11896, flags UIO

• **[show conn](//www.cisco.com/en/US/docs/security/asa/asa83/command/reference/s2.html#wp1437635)**: visualizza lo stato della connessione per il tipo di connessione designato. ASA#**show conn**

```
2 in use, 3 most used
TCP outside 125.252.196.170:80 inside 192.168.1.5:1067, idle 0:00:07,
          bytes 13653, flags UIO
TCP outside 125.252.196.170:80 inside 192.168.1.5:1066, idle 0:00:03,
          bytes 13349, flags UIO
```
• <u>[show xlate](//www.cisco.com/en/US/docs/security/asa/asa83/command/reference/s7.html#wp1336424)</u> - Visualizza le informazioni sugli slot di traslazione.

```
ASA#show xlate
```

```
3 in use, 9 most used
Flags: D - DNS, I - dynamic, r - portmap, s - static, I - identity,
          T - twice
TCP PAT from inside:192.168.1.5/1067 to outside:10.1.5.5/35961 flags
          ri idle 0:00:23 timeout 0:00:30
TCP PAT from inside:192.168.1.5/1066 to outside:10.1.5.5/29673 flags
          ri idle 0:00:23 timeout 0:00:30
```
### <span id="page-21-0"></span>Risoluzione dei problemi

Al momento non sono disponibili informazioni specifiche per la risoluzione dei problemi di questa configurazione.

### <span id="page-21-1"></span>Informazioni correlate

- [Cisco Adaptive Security Device Manager](//www.cisco.com/en/US/products/ps6121/tsd_products_support_series_home.html?referring_site=bodynav)
- [Cisco ASA serie 5500 Adaptive Security Appliance](//www.cisco.com/en/US/products/ps6120/tsd_products_support_series_home.html?referring_site=bodynav)
- [RFC \(Requests for Comments\)](http://www.ietf.org/rfc.html?referring_site=bodynav)
- Documentazione e supporto tecnico Cisco Systems